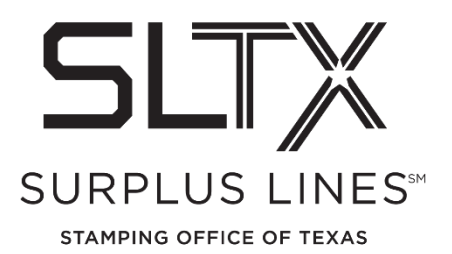

## **Policy Audit Corrections - How to Guide**

Surplus Lines Stamping Office of Texas 1601 E Pflugerville Parkway, Suite 3301 Pflugerville, TX 78660

For assistance in making Policy Audit corrections, please contact the Operations Team:

Telephone: 800-681-5848 option 1 Email: [TechSupport@sltx.org](mailto:TechSupport@sltx.org)

\*Always refer to your validation number from the results page, agency/broker name, and license no.

From the enclosed Policy Audit Results page, any items that require correction are highlighted in yellow and should be reversed and re-entered.

*NOTE: if there are endorsements, please reverse the endorsement first and then the policy/binder. Be sure to re-enter the endorsements after the corrected policy/binder has posted.*

## • **[SMART application](https://smart.sltx.org/) Reversal**

- 1. Select FILE Data Entry, then "New Transaction"
- 2. Select "Reverse" category, type of transaction (New or Renew), then NEXT
- 3. Enter Policy Number and Effective Date, then SEARCH, then NEXT
- 4. After confirming data, Click POST
- **[SMART application](https://smart.sltx.org/) Re-Entry**
	- 1. Select FILE Data Entry, then "New Transaction"
	- 2. Select "Filing" category, type of transaction (New, Renew, etc), then NEXT
	- 3. Select sub-type (Binder, Policy, etc), then NEXT
	- 4. Re-Enter as you would a normal transaction, using the correct data
	- 5. Search for and select the originally filed policy number in the "Correct Original Filing" field to assist SLTX in eliminating or reducing late filings
	- 6. Click POST

For a detailed step-by-step guide for processing any transaction, see the "Filing-Data Entry" section from the [SMART Training Videos and User Guides](https://www.sltx.org/education/training-videos/) page.